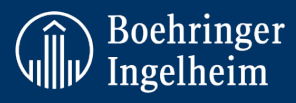

# **Meldung unerwünschter Ereignisse und relevanter Informationen für die Patienten-/ Tiersicherheit**

## **ALLGEMEINE HINWEISE:**

- Nur Personen des Dienstleisters, die für Boehringer Ingelheim entsprechende Leistungen erbringen, sollten Zugang zu diesem Kurs erhalten. Leiten Sie den Kurslink nicht weiter oder nutzen ihn für andere Zwecke als die vertragliche Vereinbarung mit BI.
- Die Gesundheitsbehörden verlangen von uns, dass wir regelmäßig bezüglich der Meldung von UE und sicherheitsrelevanter Informationen geschult werden.
- Die Schulung dauert ca. 45 Minuten.
- Die BI PV-Trainings dürfen nicht ohne vorherige Genehmigung von Boehringer Ingelheim reproduziert, kopiert oder weitergegeben / für andere Zwecke verwendet werden.
- Bitte beachten Sie, dass die Lesezeichenfunktion aktiviert ist. Mithilfe dieser Funktion können Sie genau dort fortfahren, wo Sie aufgehört haben, falls Sie Ihren Browser schließen oder sich abmelden sollten.
- Der Nachweis für das absolvierte E-Learning-Modul zu PV/UE von BI ist ein Jahr lang gültig. Eine erneute Schulung und Dokumentation ist jährlich erforderlich.

## **ANLEITUNG ZUM ZUGRIFF AUF SCHULUNGEN:**

Klicken Sie auf den Link BI PV-Training (https://medicine.boehringer-ingelheim.com/BIAE/), v**ersuchen Sie nicht sich einzuloggen, sondern klicken Sie auf "Course catalogue"**

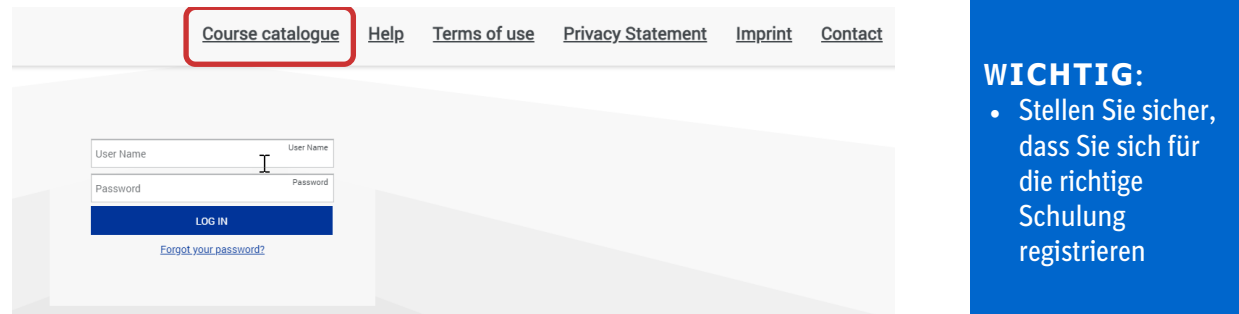

**Bitte beachten:** Einige Versionen des Internet Explorer unterstützen nicht alle Funktionen unserer E-Learnings. Versuchen Sie in diesem Fall einen anderen Browser zu verwenden (Chrome, Firefox usw.). Versuchen Sie auch den "Cache" zu leeren.

**Kontaktieren Sie uns bitte bei technischen Problemen unter** [Learning@boehringer-ingelheim.com](mailto:Learning@boehringer-ingelheim.com)

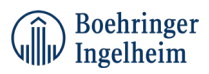

### **REGISTRIEREN:**

Wenn Sie den Registrierungsbildschirm nicht sehen, aber eine Liste der Sprachen, klicken Sie bitte auf Ihre Sprache. Registrieren Sie sich, indem Sie auf die Schaltfläche "Register" [Registrieren] klicken, wie unten dargestellt. Wenn Sie sich bereits als Benutzer registriert haben, klicken Sie auf den Link "Go to login page" [Zur Anmeldeseite wechseln] (*oberhalb der Schaltfläche "Registrieren"*).

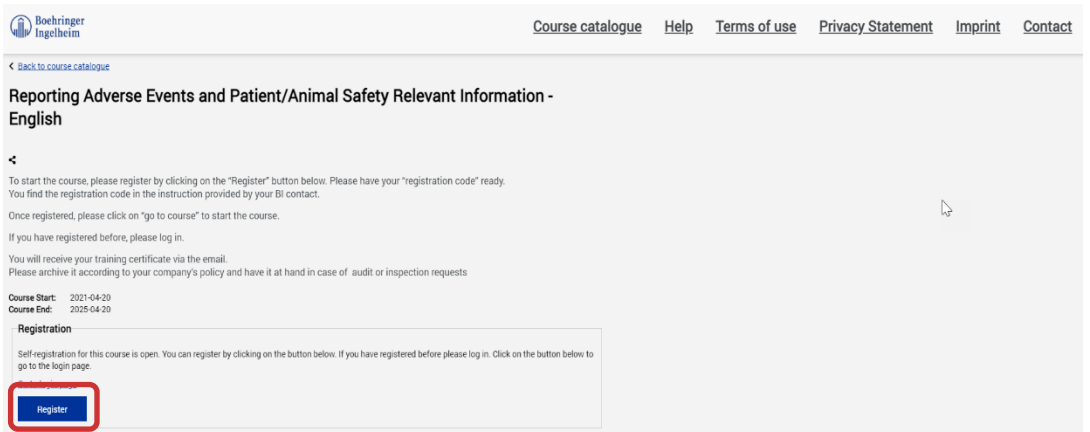

Bitte geben Sie nun im folgenden Pop-up-Fenster Ihre Daten wie folgt ein: Vorname, Nachname, E-Mail-Adresse, Passwort (frei wählbar, jedoch keine Passwörter für den Windows-Login, da die Daten per E-Mail bestätigt werden) und Registrierungscode.

Registrierungscode für die Schulung zu PV/UE: **bi@safety**

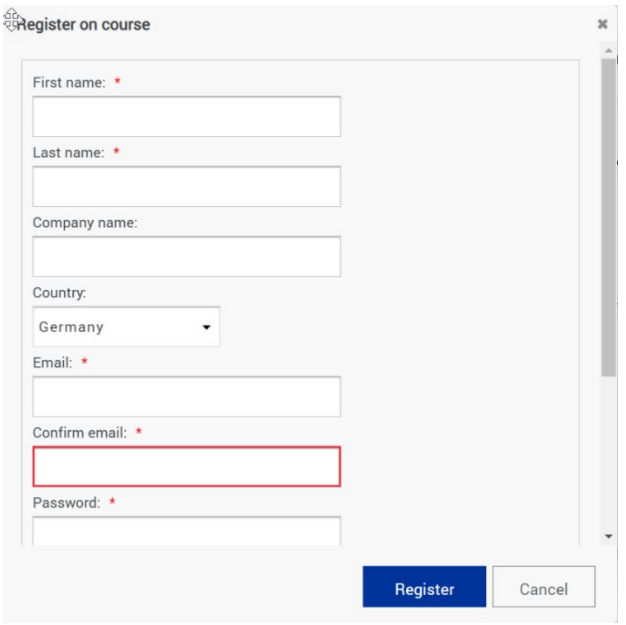

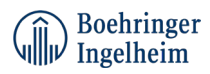

### Melden Sie sich mit Ihrem "User Name" [Benutzername] und Passwort an:

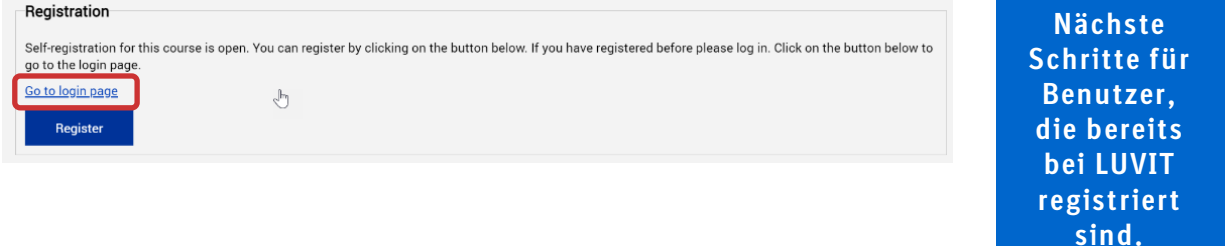

#### Klicken Sie auf "Course Catalogue" [Kurskatalog] und wählen Sie die entsprechende Sprache aus:

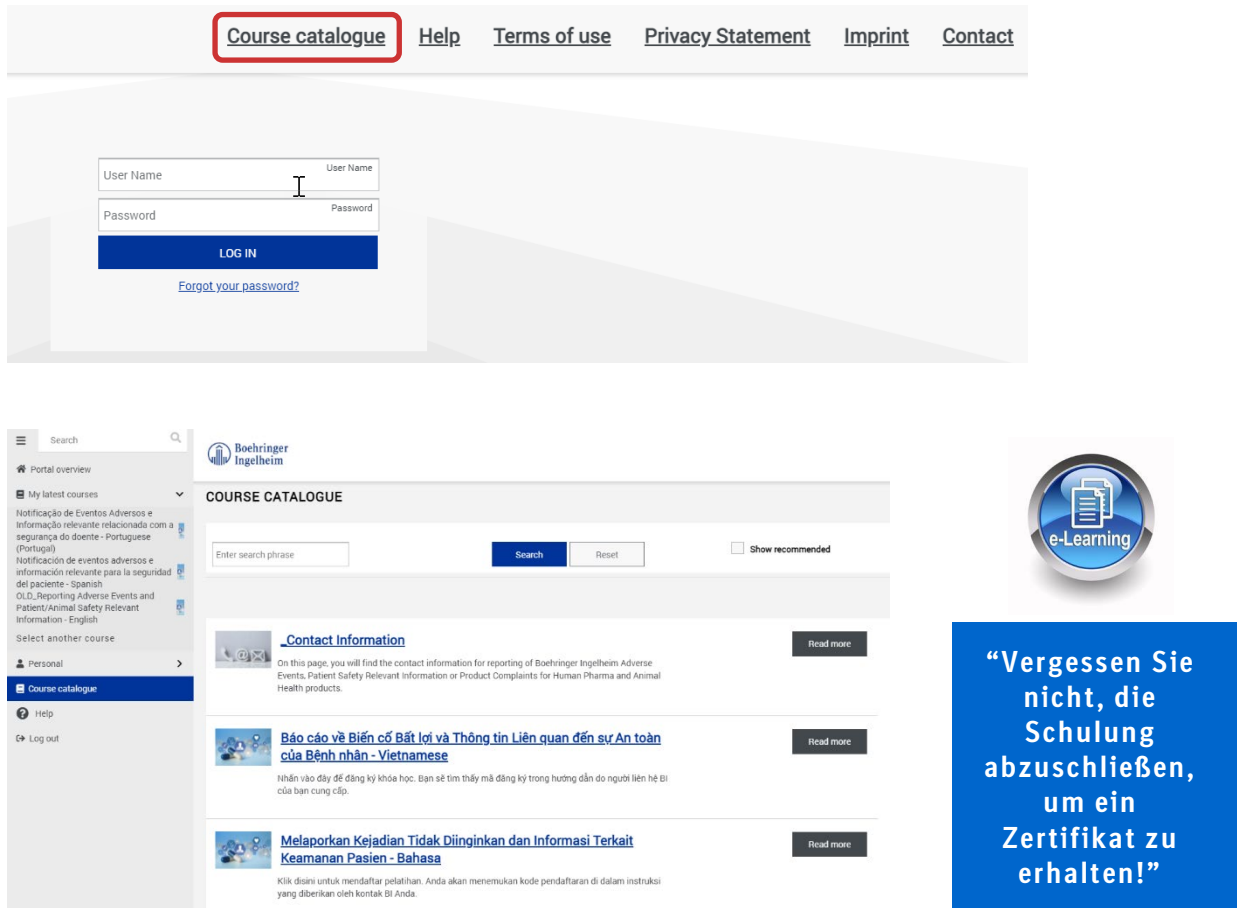

Nach Abschluss erhalten Sie Ihr Schulungszertifikat per E-Mail. Bitte archivieren Sie im Falle von Auditoder Inspektionsanfragen gemäß den Richtlinien Ihres Unternehmens.